## **Quick Guide - Item Bank**

The itembank is a permission-based feature and if enabled, will appear as option in: **Assessments > Create a New Assessment >** Itembank; or **Assessments >** under **Itembank**, and click **Visit Itembank**.

## What can you create?

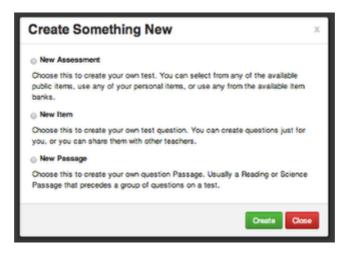

\*First time logging in? You may have to register with your email address and Illuminate password.

When you click on the **Create** tab, you have three options, **New Assessment**, **New Item**, and **New Passage**. By clicking on **New Item or New Passage**, you are only creating singular assessment items. To use these items, you will need to select them when building a **New Assessment**.

## **Creating a New Assessment**

 Illuminate itembank
 Create
 Desembank
 Create
 Defension
 Butters
 Matthew Busser

 Blas
 Details
 Add Items
 Review
 Overview
 Booklet
 Publish
 Image: Black to Assessments
 Image: Black to Assessments

Select the **Create** tab. Select **New Assessment.** Enter the Assessment details (Title, etc.). Select standards by choosing a standard set and grade level > click **Search**. Choose appropriate standards by checking the box in front of the standard > Select **Continue**.

Select Add Items to search for items using filters. Click Add to choose items.

Review allows you to review items selected, shuffle answer choices, and item order.

**Booklet** allows you to arrange the layout of your assessment and **Generate**, or save/print a digital copy of the student and teacher booklets.

**Publish** means you will send this assessment to your Illuminate Assessment account, ready to scan and located in your Assessment List. It will be a permanent copy and you can no longer edit the assessment once published.

## Finding Assessments or Items you've created

|     |            | Keywords Enter search<br>Published Select | h keywords | •            |    |     | ID     |   |             |         |     |       | λ Sea | rah        |
|-----|------------|-------------------------------------------|------------|--------------|----|-----|--------|---|-------------|---------|-----|-------|-------|------------|
| spl | aying 1 te | o 10 of 622                               |            |              |    | 1 1 | : 3    | 4 | 5           | 6       | 7 8 | 9     | 10    | ) <b>H</b> |
|     | ID         | Title                                     | Questions  | Author       |    | Pub | lished |   | Lest M      | odified |     |       |       |            |
| 0   | 4587       | Ascend Learn Test                         | 6          | Matthew Buss | er | Yes |        | 1 | Apr 8, 2014 |         |     | එ ම ∎ |       |            |
| 0   | 4582       | Inspect Std Search Test                   | 0          | Matthew Buss | er | No  |        | 1 | Apr 7, 2014 |         |     | ළු ම  |       |            |
| 0   | 4578       | Standards Quiz                            | 0          | Matthew Buss | er | No  |        | 1 | Apr 7, 3    | 2014    |     | ත     | ÷     |            |
| 0   | 4577       | Math Grade 5                              | з          | Matthew Buss | er | No  |        |   | Apr 7, 2014 |         |     | ත ම ∎ |       |            |
|     | 4549       | CASBO                                     | 4          | Matthew Buss | or | No  |        | 1 | Apr 7, 2014 |         |     | 28 ∎  |       |            |
|     | 4574       | Math Grade 5                              | 0          | Matthew Buss | or | No  |        |   | Apr 7, 2014 |         |     | 2 8   |       |            |
|     | 4547       | Math Test                                 | 0          | Matthew Buss | or | No  |        | 1 | Apr 4, 2014 |         |     | 创自    |       |            |
|     | 4544       | 1212 mB                                   | 0          | Matthew Buss | or | No  |        | 1 | Apr 4, 2014 |         |     | 创自    |       |            |
|     | 4542       | Oyde is Testing                           | 1          | Matthew Buss | er | No  |        | 1 | Apr 4, 2014 |         |     | ත ම ∎ |       |            |
| 9   | 4541       | CCSS Grade 6 v4                           | 10         | Matthew Buss | er | No  |        | 1 | Apr 4, 2014 |         |     | ත ම ∎ |       |            |
| sol | tving 1 te | o 10 ol 622                               |            |              | 44 | 1 2 | 1 3    | 4 | 5           | 6       | 7 8 | 9     | 10    |            |

To access <u>assessments</u> you have created within the Itembank, both published and unpublished, click on the **Assessments** tab. This will bring you to your list of assessments.

Click on the assessment title to open the assessment.

You can also duplicate and create assessments from this screen.

Select the Trash Can to delete an assessment-NOTE: THIS CANNOT BE UNDONE.

You can also search for specific assessments by using the **keywords** search bar at the top of the page. Click **Search**.

| tems 😂 | 99 My Passages | Feedb | ack Report   |                 |                                |       |      |                              |                       |                                        |                |        |
|--------|----------------|-------|--------------|-----------------|--------------------------------|-------|------|------------------------------|-----------------------|----------------------------------------|----------------|--------|
|        |                |       | Items        |                 |                                |       |      |                              |                       |                                        | + Create       | e Iter |
|        |                |       |              |                 | Standards Select Standards     |       |      |                              |                       |                                        |                |        |
|        |                |       |              | 1               | Item Banks My_Items / Passages | 1     |      | A                            | withors Se            | alect Authors                          |                |        |
|        |                |       |              |                 | Item Types Select Item Types   |       |      | Item Key                     | words En              | nter Item Keywo                        | irda           |        |
|        |                |       |              |                 | Passages With or Without Pass  | ages. |      | Passa                        | ge Title En           | nter Passage Ti                        | tie            |        |
|        |                |       |              |                 | Attributes Item.(Language(Engl | ish)) |      | ltern / Pa<br>Ide            | ussage En<br>ntifiers | nter identifiers                       |                |        |
|        |                |       |              |                 |                                |       |      |                              |                       |                                        | Q Sear         | rch    |
|        |                |       | Displaying   | 11 to 1         | 14 of 14                       |       |      |                              |                       | 141 44                                 | Q Sear         |        |
|        |                |       | Displaying   | 11 to 1         | 14 of 14<br>Stem               | Туре  | Bank | Author                       | Publishe              |                                        |                |        |
|        |                |       |              |                 |                                | Туре  | Bank | Author<br>Matthew<br>Bankin  | Publishe              |                                        |                |        |
|        |                |       | ID           | Rev<br>1        | Stem                           |       | Bank | Matthew                      |                       | d Updated Oct 2,                       | 1 2 ₩          |        |
|        |                |       | ID<br>242581 | <b>Rev</b><br>1 | Stem<br>Stem                   |       | Bank | Matthew<br>Rankin<br>Matthew | No                    | d Updated<br>Oct 2,<br>2013<br>Sep 26, | 1 2 ≫<br>✔ Q B |        |

To access <u>items</u> you have created within the Itembank, both published and unpublished, click on the **Items** tab. This will show you all of the individual items you have created.

Select the **Pencil** to edit any portion of the item.

Select the **Paper** icon to duplicate an item.

Select the **Trash Can** to delete an item.

Click on My Passages to access any passage based items you have created.

Click Create Item to create a new item.

You can also search for specific items by using the **keywords** search bar at the top of the page. Click **Search**.